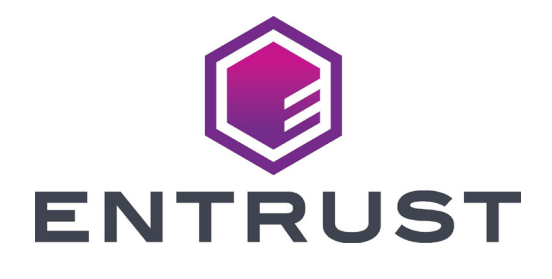

الدليل المرجعي للمستخدم

**طابعة البطاقات Sigma 1DS و\2DS و3DS**

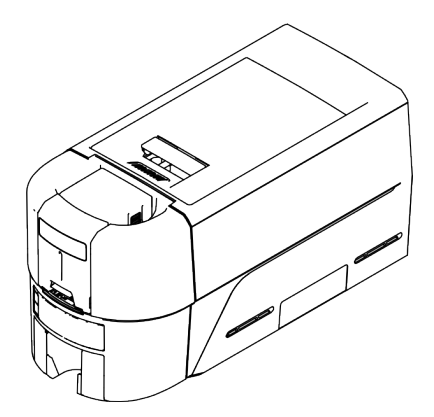

أكتوبر 2020 -528169AR،001 إصدار أ

# المحتويات

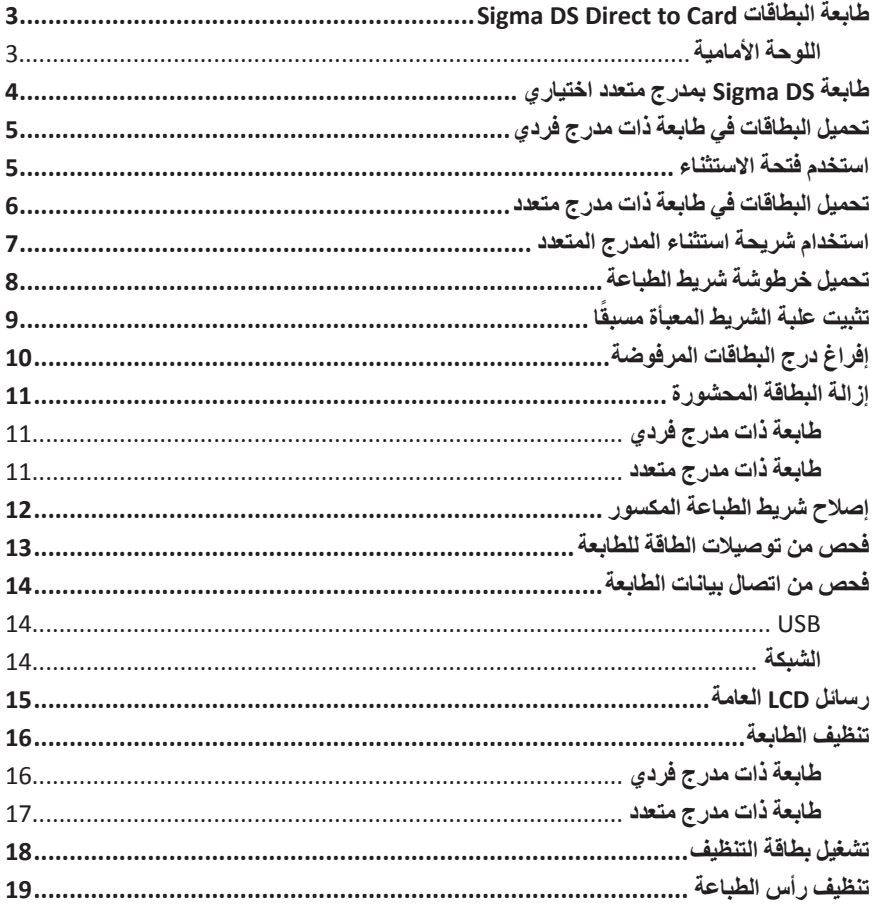

## **طابعة البطاقات Card to Direct DS Sigma**

<span id="page-2-0"></span>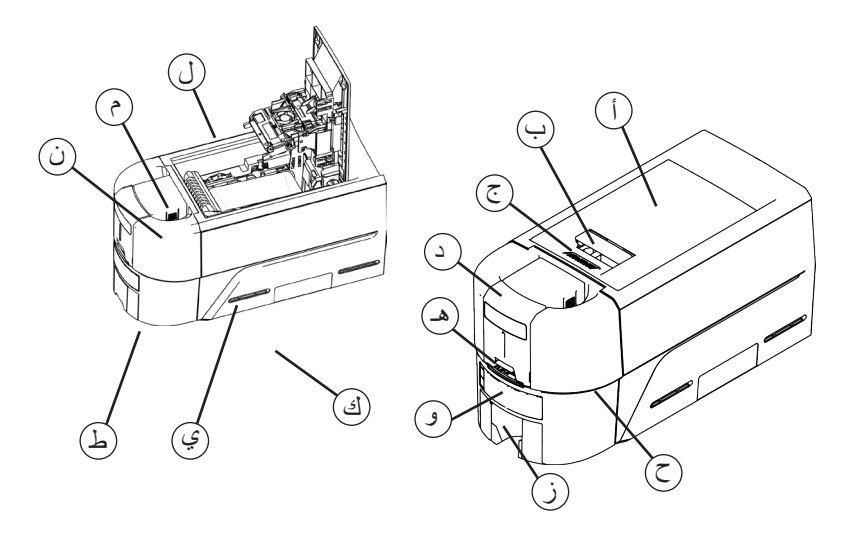

أ = غطاء الطابعة ب = مقبض مزالج الغطاء ج = حروف الغطاء د = مدرج اإلدخال هـ = فتحة استثنائية و = اللوحة الأمامية ز = مدرج اإلخراج ح = شريط ضوء LED

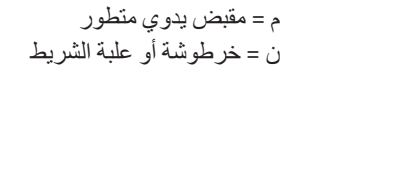

ل = رأس الطباعة

ط = قفل مدرج اإلدخال ي = قفل الطابعة

ك = درج البطاقات المرفوضة

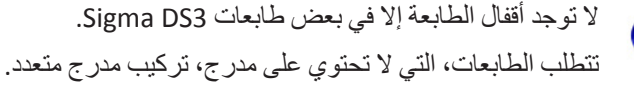

**اللوحة األمامية**

 $\ddot{1}$ 

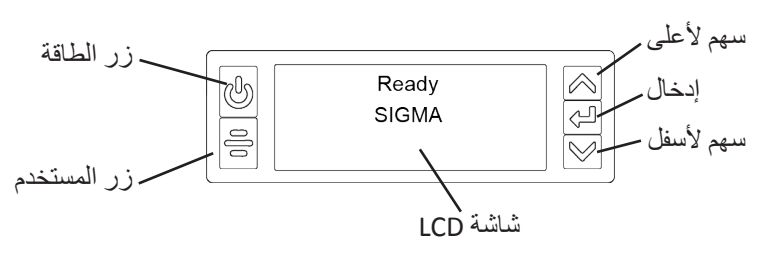

**طابعة DS Sigma بمدرج متعدد اختياري**

<span id="page-3-0"></span>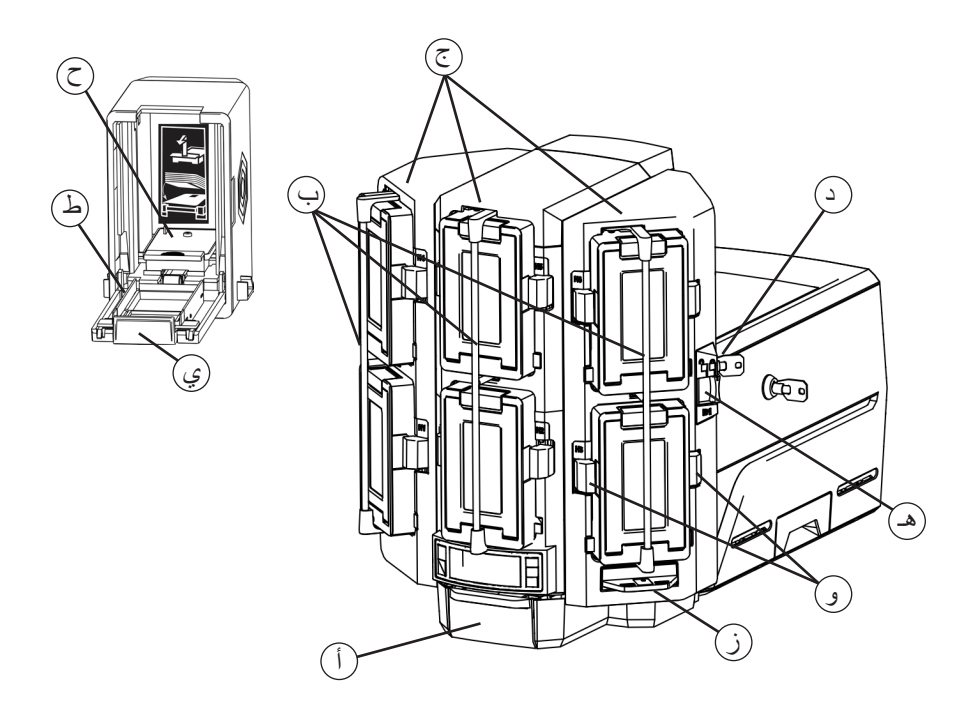

- و = أزرار تحرير الخرطوشة ز = شريحة االستثناء ح = وزن البطاقة ط = باب الخرطوشة ي = زر تحرير باب الخرطوشة
- أ = مدرج إخراج ب = شرائط إغالق المدرج  $f=4$ ج = مدارج الإدخال 1–6 د = قفل ذو مدرج متعدد هـ = زر تحرير شريط القفل )1B)

**تحميل البطاقات في طابعة ذات مدرج فردي**

<span id="page-4-0"></span>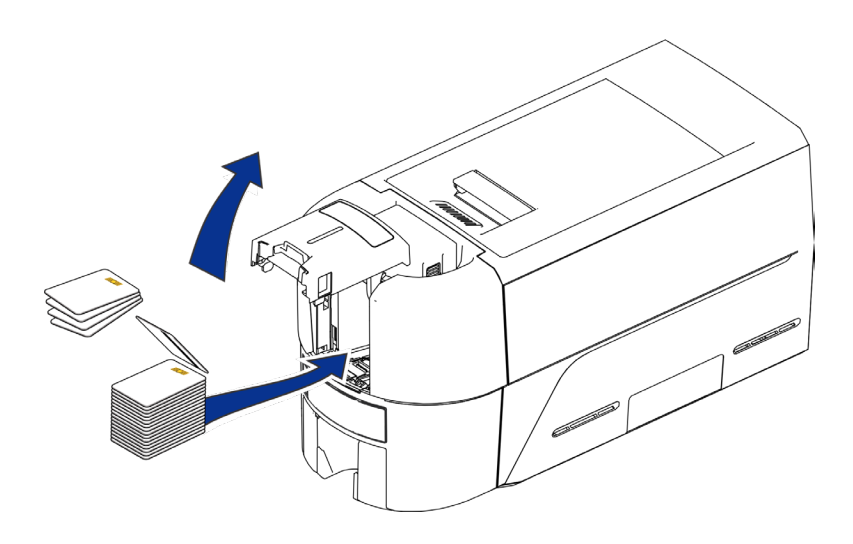

<span id="page-4-2"></span><span id="page-4-1"></span>**استخدم فتحة االستثناء**

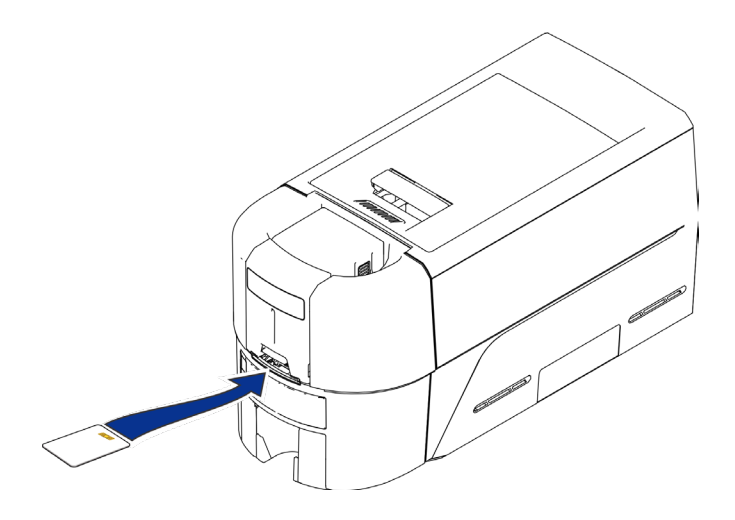

## <span id="page-5-0"></span>**تحميل البطاقات في طابعة ذات مدرج متعدد**

- <span id="page-5-1"></span>. قم بإلغاء تأمين المدرج المتعدد
- 2. حرك زر تحرير شريط القفل (B1) إلى اليسار.
	- . قم بتدوير شريط القفل إلى اليسار.

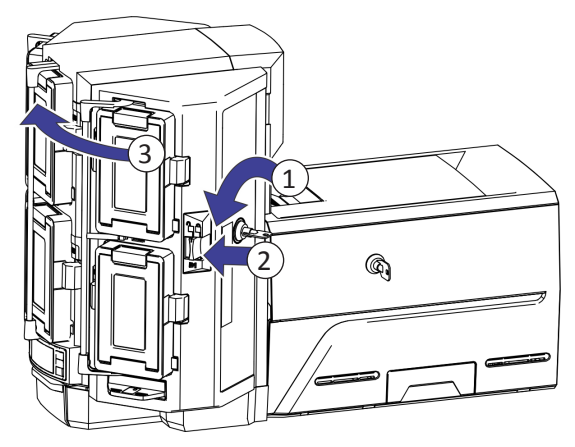

- . افتح باب الخرطوشة
- . ارفع وزن البطاقة واسحبه إلى األمام حتى تستقر في موضعها.
	- . ِّحمل البطاقات في الخرطوشة.

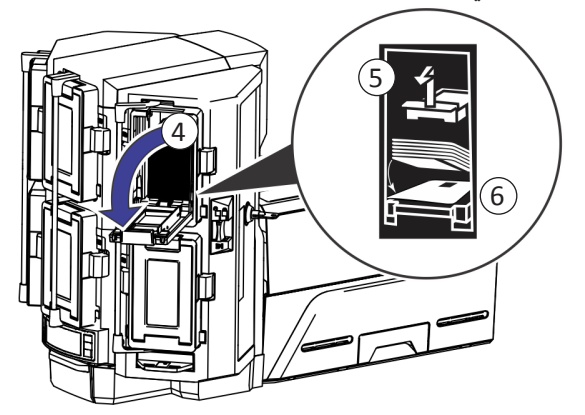

- . أغلق باب الخرطوشة.
- . كرر هذا الفعل مع كل خرطوشة.
- 9. أعد جميع الأقفال إلى وضع الإغلاق.

# **استخدام شريحة استثناء المدرج المتعدد**

- <span id="page-6-1"></span>. اسحب شريحة استثناء المدرج المتعدد.
	- . أدرج البطاقة.

<span id="page-6-0"></span>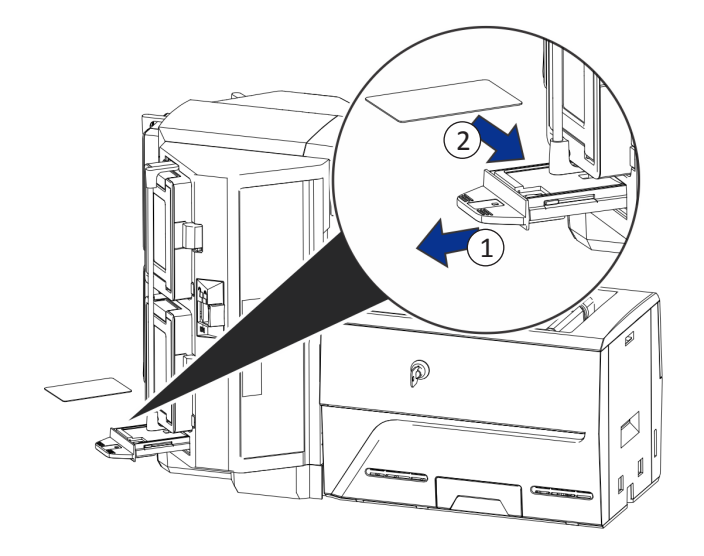

. تحقق من شريحة االستثناء.

## <span id="page-7-1"></span>**تحميل خرطوشة شريط الطباعة**

- . افتح غطاء الطابعة وأزل خرطوشة شريط الطباعة.
- <span id="page-7-0"></span>. أزل بكرات الشريط المستخدمة وأسطوانة التنظيف وتخلص منهما.

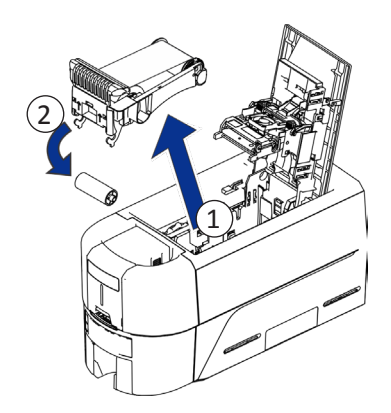

- 3. حمِّل شريط الطباعة.
- . اقلب بكرة استالم البطاقات عكس اتجاه عقارب الساعة.
	- . ِّحمل أسطوانة التنظيف.
	- . أخرِ ج الغلاف الواقي من أسطوانة التنظيف.

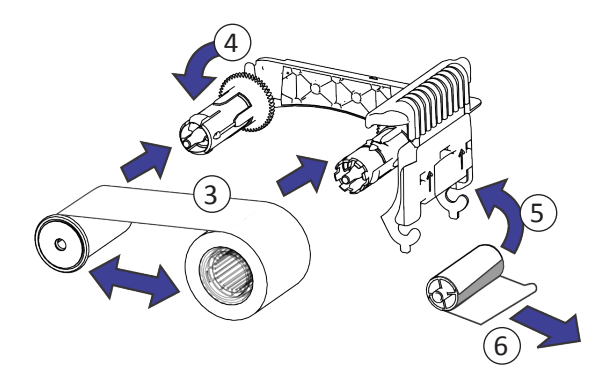

. استبدل خرطوشة الشريط وأغلق الطابعة.

# <span id="page-8-1"></span>**ًا تثبيت علبة الشريط المعبأة مسبق**

<span id="page-8-0"></span>. افتح غطاء الطابعة وأزل علبة شريط الطباعة المستخدمة. تخلص من العلبة.

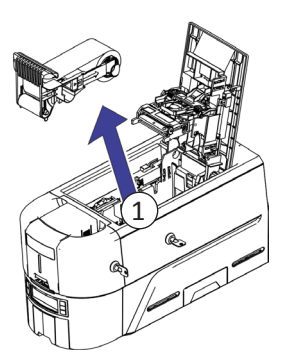

. أزل علبة شريط الطباعة من عبوته. تشحن العلبة في وضع مغلق.

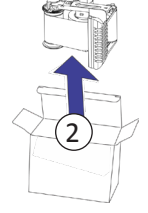

- . مدد العلبة إلى وضع الفتح الكامل. اسحب الجزء الأمامي من العلبة حتى تسمع صوت نقرات.
	- . أخرِج الغلاف الواقي من أسطوانة التنظيف.

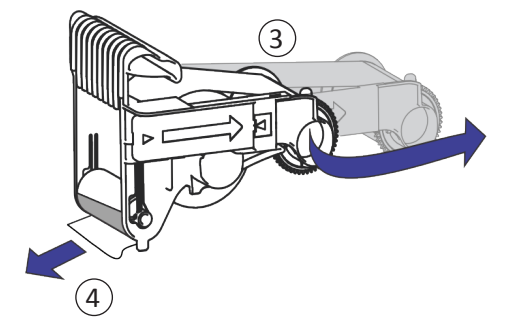

. ثبت العلبة في الطابعة وأغلق غطاء الطابعة.

**إفراغ درج البطاقات المرفوضة**

<span id="page-9-0"></span>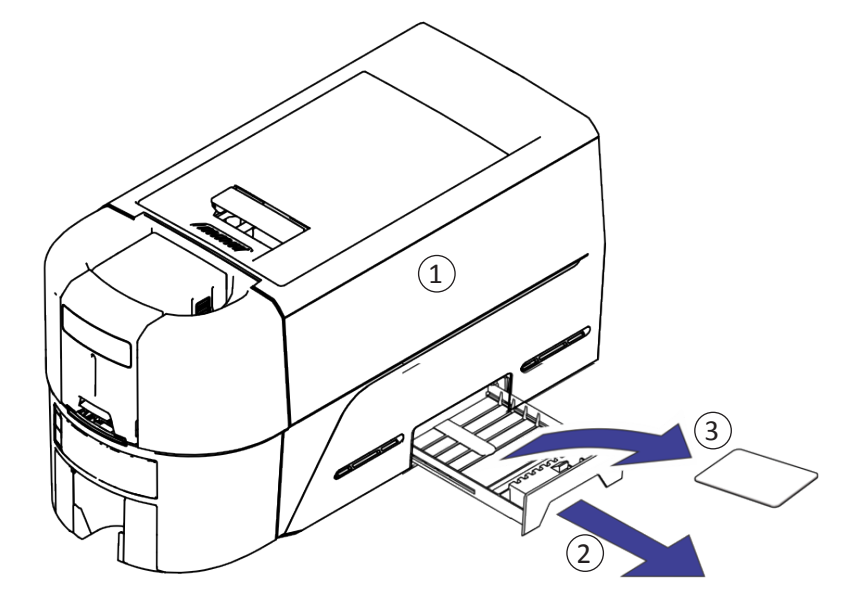

**إزالة البطاقة المحشورة**

<span id="page-10-1"></span>**طابعة ذات مدرج فردي**

<span id="page-10-0"></span>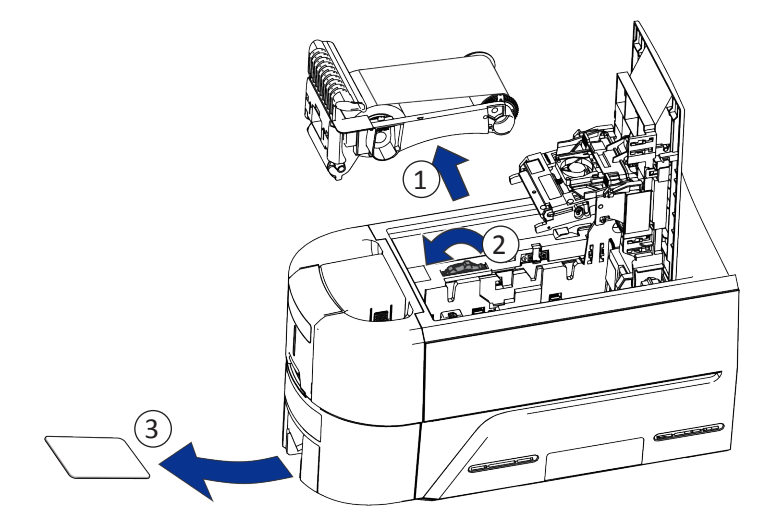

**طابعة ذات مدرج متعدد**

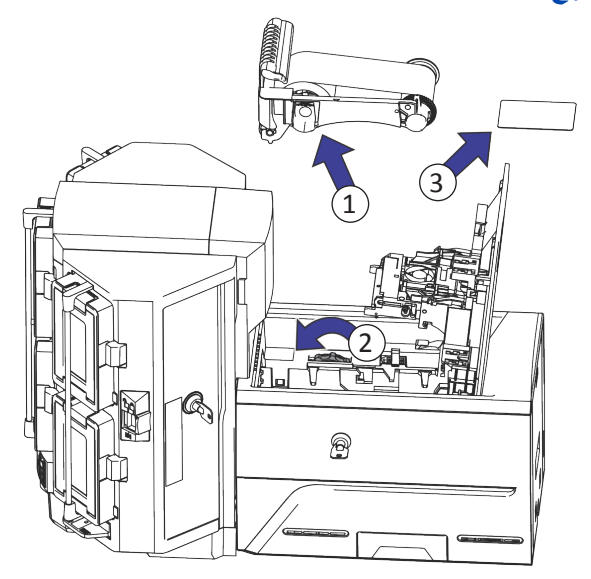

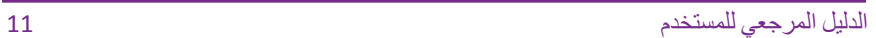

**إصالح شريط الطباعة المكسور**

<span id="page-11-0"></span>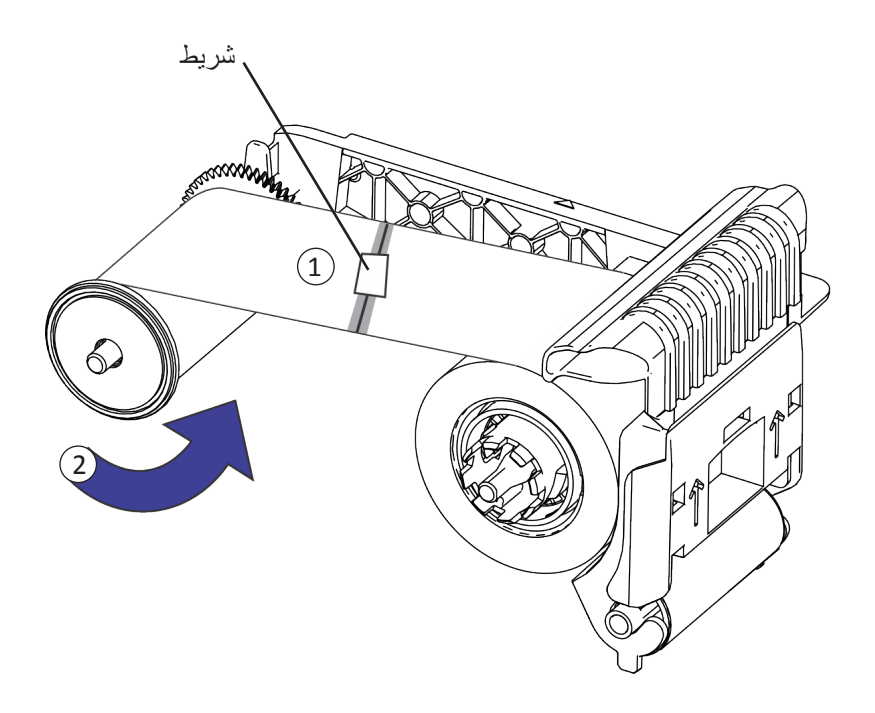

**فحص من توصيالت الطاقة للطابعة**

<span id="page-12-0"></span>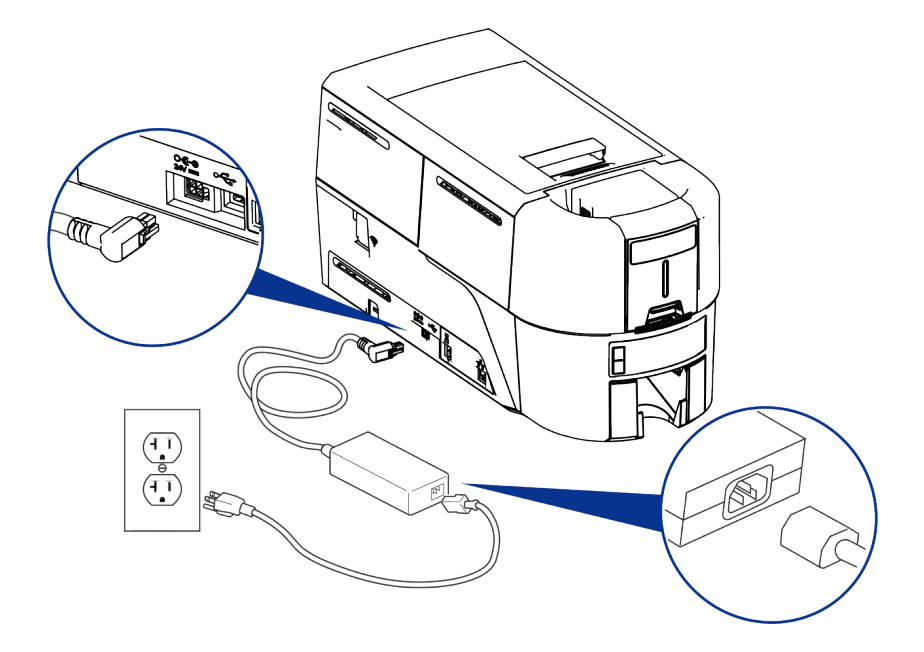

**فحص من اتصال بيانات الطابعة**

**USB**

<span id="page-13-0"></span>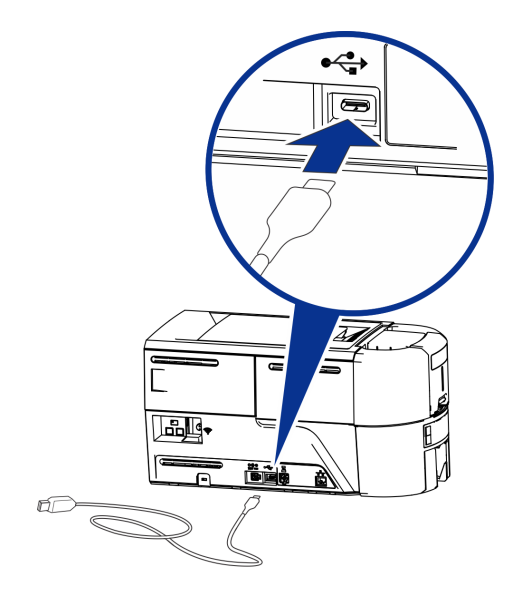

**الشبكة**

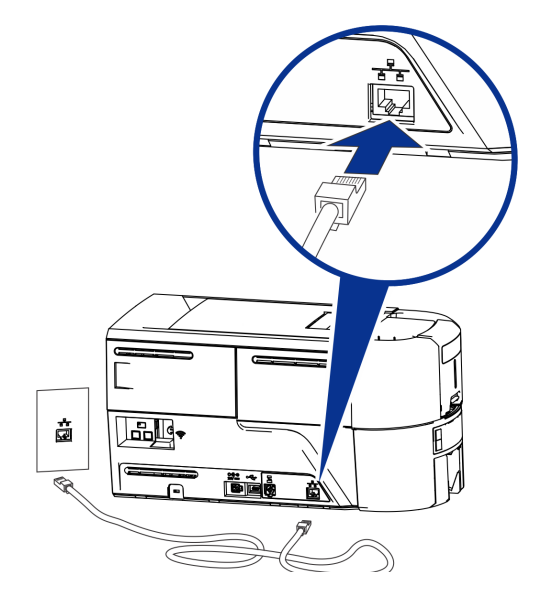

# **رسائل LCD العامة**

<span id="page-14-0"></span>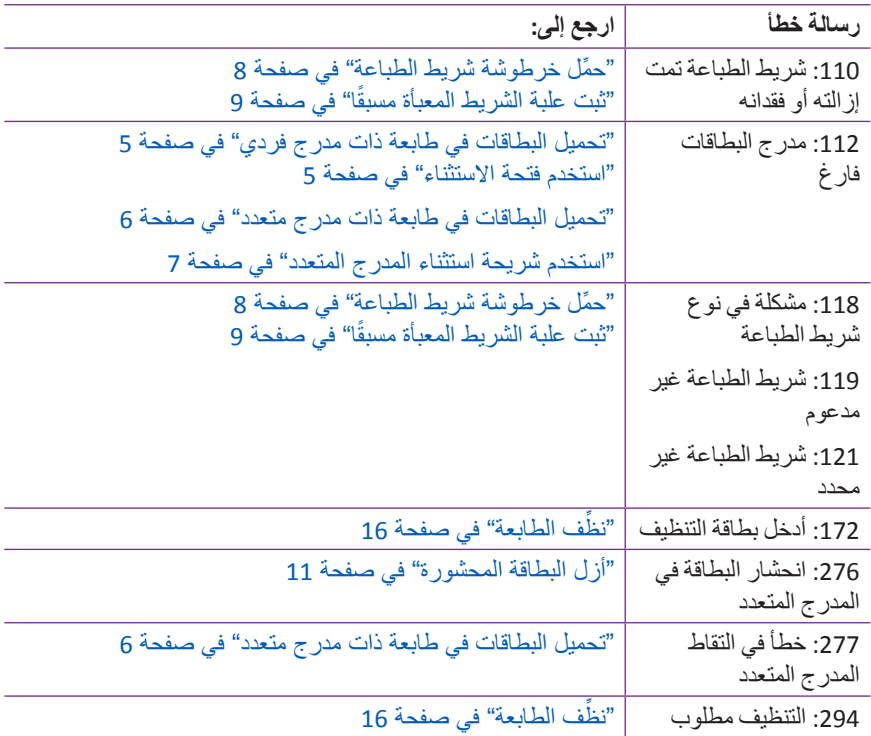

### <span id="page-15-1"></span>**تنظيف الطابعة**

### **طابعة ذات مدرج فردي**

- إذا احتوت الطابعة على أقفال، فافتح الطابعة ومدرج اإلدخال.
- <span id="page-15-0"></span>. افتح غطاء الطابعة وأزل الخرطوشة أو علبة شريط الطباعة. أغلق الغطاء.

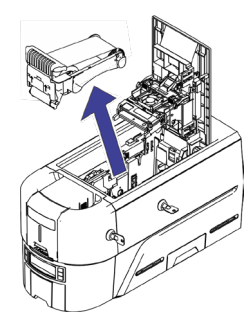

. افتح غطاء مدرج اإلدخال ثم أزل البطاقات غير المطبوعة.

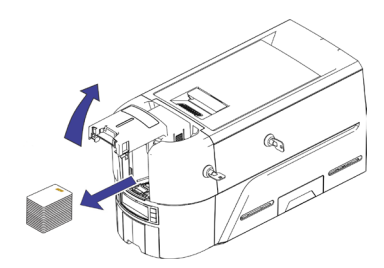

. أدرج بطاقة التنظيف في مدرج اإلدخال.

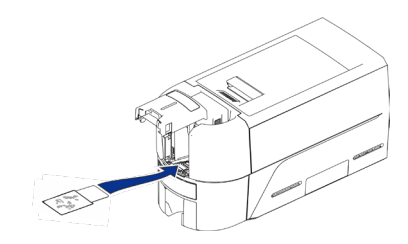

- . أغلق مدرج اإلدخال.
- 5. استمر في "تشغيل بطاقة [التنظيف"](#page-17-1) في صفحة 18.

#### **طابعة ذات مدرج متعدد**

- . قم بإلغاء قفل الطابعة وافتح غطاءها.
- . أزل شريط الطباعة، وأغلق الغطاء، وأقفل الطابعة.
- <span id="page-16-0"></span>. اسحب شريحة االستثناء ذات المدرج المتعدد وأدرج بطاقة التنظيف.

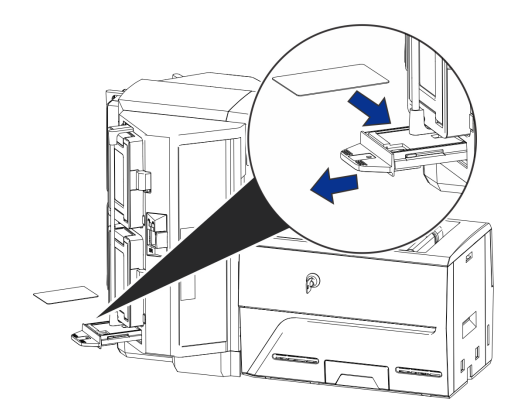

- . تحقق من شريحة االستثناء.
- 5. استمر في "تشغيل بطاقة [التنظيف"](#page-17-1) في صفحة 18.

### <span id="page-17-1"></span>**تشغيل بطاقة التنظيف**

استخدم نظام قائمة LCD لبدء دورة التنظيف.

<span id="page-17-0"></span>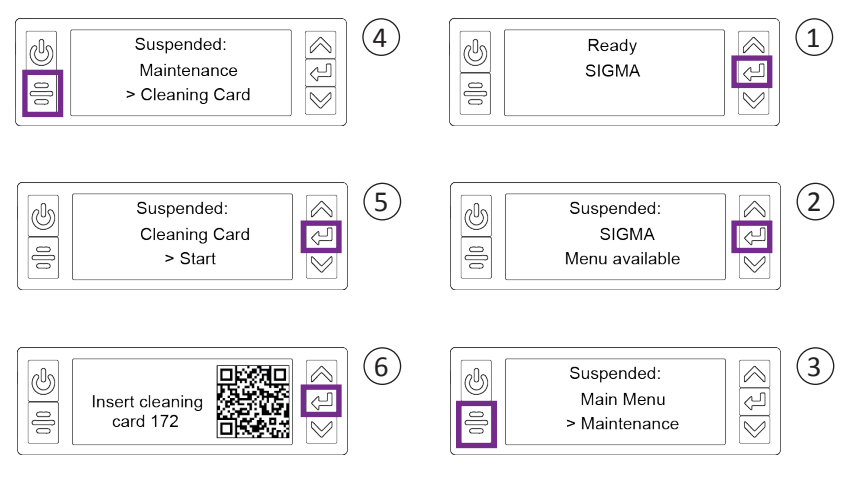

**طابعات غير مزودة بأقفال:** أزل بطاقة التنظيف من مدرج اإلخراج وتخلص منها. **طابعات مزودة بأقفال:** يمكن أن تظل بطاقة التنظيف في درج البطاقات المرفوضة في الطابعة حتى ُيَفرغ الدرج. استبدل خرطوشة أو علبة شريط الطباعة في الطابعة، والبطاقات الموجودة في مدرج اإلدخال.

## **تنظيف رأس الطباعة**

نَظِف رأس الطباعة في المواقف التالية:

- <span id="page-18-0"></span> توجد خطوط غير مطبوعة على البطاقة النهائية. يشير هذا ً عادة إلى وجود أوساخ أو ملوثات على رأس الطباعة.
- ُمست رأس الطباعة عن طريق الخطأ. يمكن أن تؤثر الزيوت المنبعثة من اليدين في جودة ل الطباعة وقد تتلف رأس الطباعة.
	- تسبب كسر الشريط في التصاق جزء من الشريط برأس الطباعة أو غطاء رأس الطباعة.
		- ُ استبدل رأس الطباعة.
		- . أوقف تشغيل الطابعة.
		- . قم بإلغاء قفل الطابعة وافتح غطاءها.
		- . افتح وأزل مسحة التنظيف من عبوتها.
		- 4. ارفع الغطاء الواقي لرأس الطباعة. استخدم جوانب الغطاء لتدويره بعيدًا عن رأس الطباعة.
		- 5. اضغط برفق لتحريك مسحة التنظيف ذهابًا وإيابًا بطول حافة رأس الطباعة بالكامل حتى تصبح نظيفة تمامًا.
			- . أغلق غطاء الطابعة.
				- . شغل الطابعة.
			- . اطبع بطاقة عينة للتحقق من جودة الطباعة.

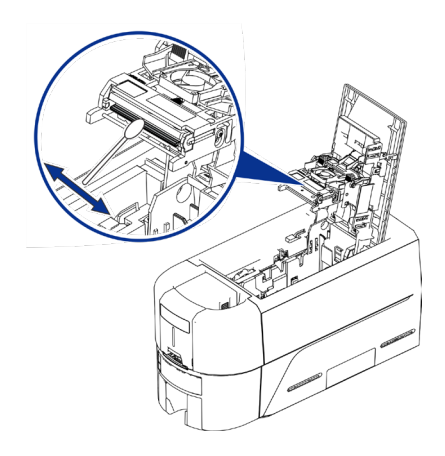

الدليل المرجعي للمستخدم 19

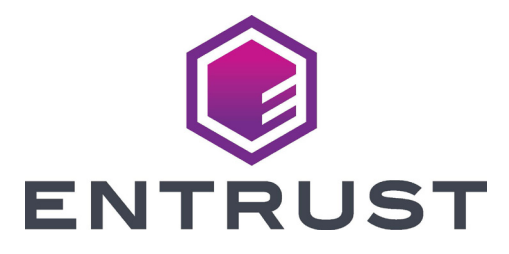

Park Place 1187 مينيابولس، مينيسوتا 55379 فاكس 952.933.7971• 952.933.1223 www.entrust.com

Entrust وSigma والتصميم السداسي هي عالمات تجارية و/أو عالمات تجارية مسجلة و/أو عالمات خدمة، و Datacard هي عالمة تجارية مسجلة وعالمة خدمة لشركة Corporation Entrust في الواليات المتحدة وبلدان أخرى. جميع العلامات التجارية الأخرى ملك لأصحابها المعنيين. © .2020 التصميم والمعلومات الواردة في هذه المواد محمية بموجب قانون حقوق النشر الدولي وفي الواليات المتحدة.